オンライン授業で受講生に動画を視聴させる方法

(その1 Zoom でのリアルタイム方式授業の場合)

2020.4.21 埼玉大学教育企画室

Zoom で動画を視聴させる方法についてご説明します。「Zoom 授業を行うのと同じ PC で、動 画の視聴準備をする」、「Zoom の画面共有機能で、それを受講生に見せる」というのが大きな流れ です。Zoom 授業を始めてから動画を準備することも可能ですが、授業前に動画準備を済ませて おいた方が、あわてずに済むかと思われます。

なお、Zoom で「画面の共有」ボタンを押す前に、授業で使わないウィンドウやソフトウェアは なるべく閉じて(終了して)おくと、共有対象となる画面を選ぶ際に、探しまわらずに済みます。

1.ブラウザで視聴させたい YouTube 動画を開いておく(図 1)か、DVD やブルーレイディス ク等を視聴用ソフトウェアで開いておきます(図2)。

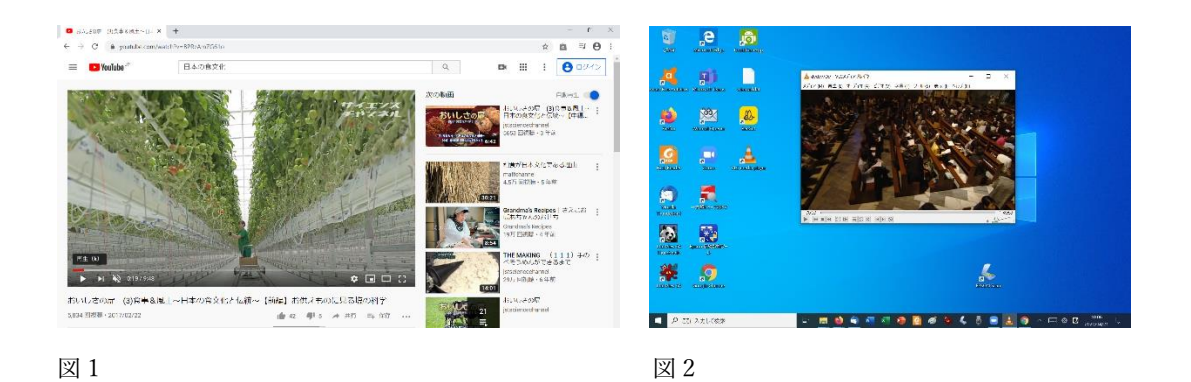

2.Zoom 授業を開始し、動画を見せたいタイミングが来たら、メニュー(図 3)の中央にある「画 面の共有」ボタンをクリックします。

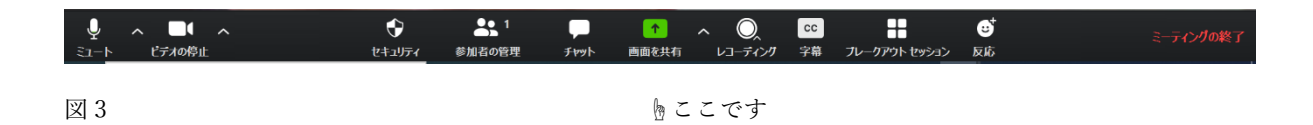

3. 受講生に見せたい動画を選ぶための画面(図4)が出てくるので、必要なものを探します。授 業開始前に開いているソフトやウィンドウを減らしておかないと、図 5 のようになりますが、「す べてのウィンドウを表示」(赤丸で囲った部分)をクリックすると、画面がスクロールできるよう になるので必要な動画を探してください。

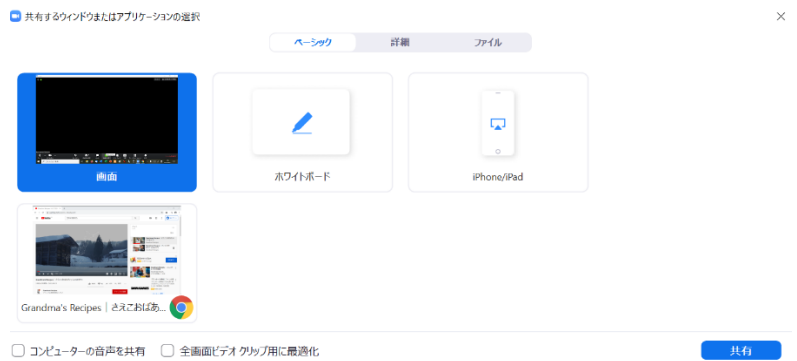

## 図 4 前もって整理しておくとお目当ての動画を見つけやすいです

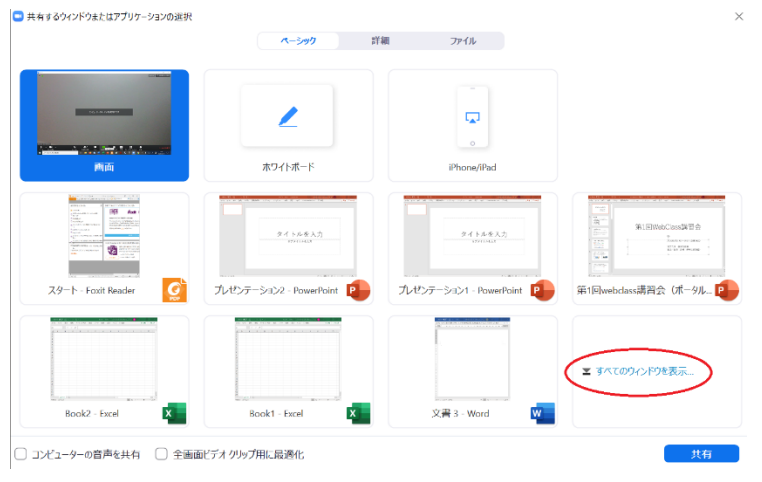

図5 見つからないときは「すべてのウィンドウを表示」をクリックしましょう

4.選んだ動画のまわりが青く縁どられたことを確認してください。さらに、画面の左下にある 「コンピューターの音声を共有」「全画面ビデオクリップ用に最適化」にチェックを入れてくださ い。特に「コンピューターの音声の共有」をチェックし忘れると、受講生に音が届かないので、 注意してください。以上の操作を正しく行うと図 6 のようになるはずです。

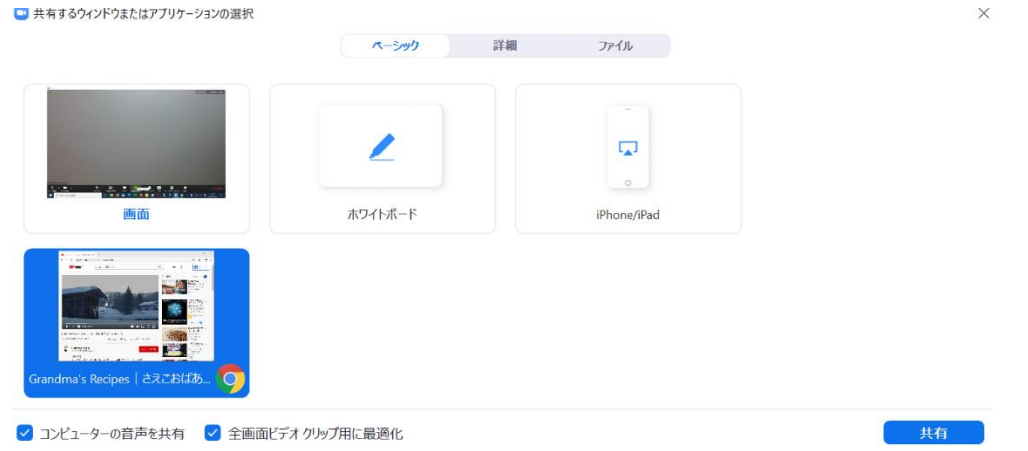

図6 「コンピューターの音声を共有」にチェックが入っていますか?

5.画面右下の「共有」ボタンをクリックすると、画面の共有が始まります。その時、図 7 のよ うに、メニューが邪魔な位置に出てくることも多いですが、ドラッグする(メニューの上にカー ソルを移動し、マウスの左ボタンなどを押したままマウスを動かす)と、好きな場所に移動でき ます(図 8)。またしばらくメニューを操作しないと、図 9 のようにメニューが最小化されますが、 カーソルをメニューの上に移動すると元に戻ります。また動画共有時のメニューは若干短くなり ますが、右端の「詳細」をクリックすると、隠れていた部分を見ることができます。

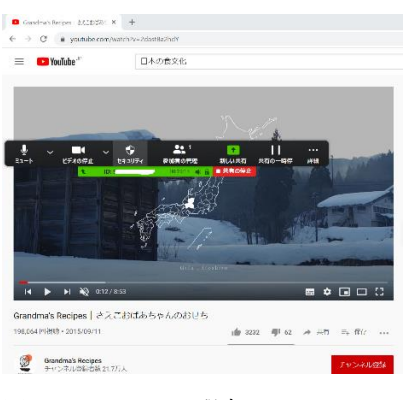

図7 メニューが邪魔 マンコン マスタンドラッグで移動

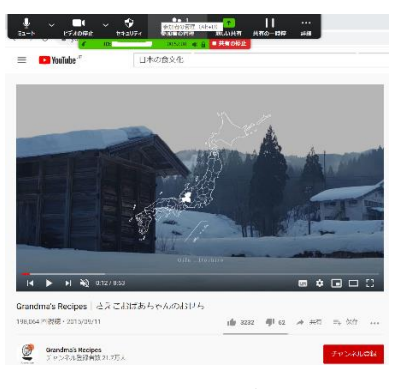

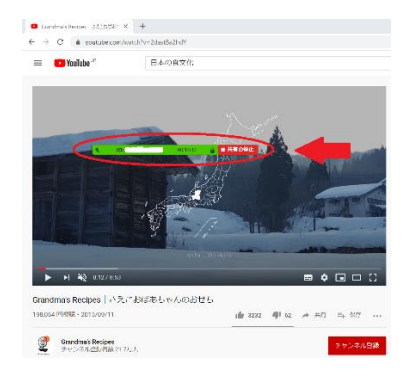

図9 最小化された時のメニュー

6.共有された画面の中では、「再生・一時停止・音量調節」などの操作をそのまま行うことがで きます。YouTube であれば図 10 の左下、赤い丸で囲んだ部分の▶を押せば再生スタートです。

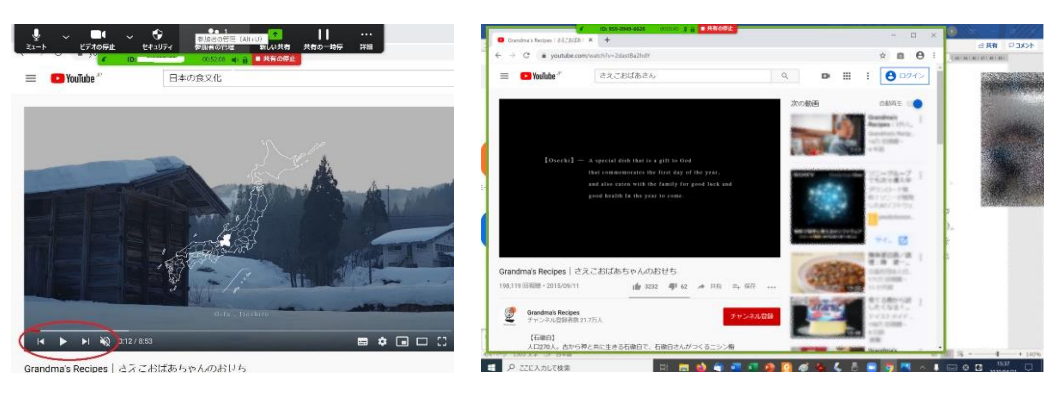

図 10 図 11 「緑の細い縁」で囲まれているのが「共有された部分」

- 7.視聴が終わったら動画を止め、メニューの「共有の停止」ボタンを押すと、ミーティング(授
- 業)に戻ります(図 12)。

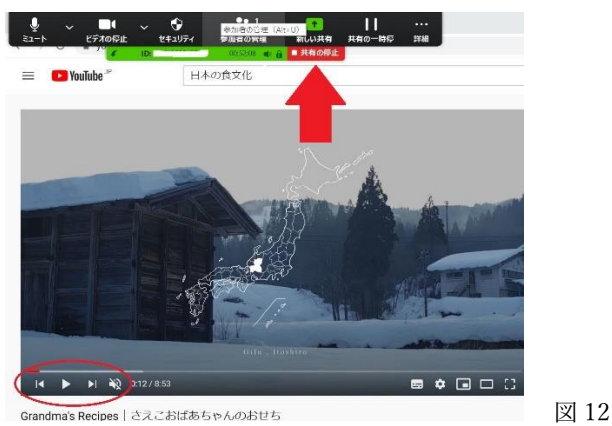

【補足・注意していただきたい点】

- ・動画を視聴する直前に、受講生全員にミュートをかけると、静穏な視聴環境を保つことができ ます。
- ・4.に出てきた「全画面ビデオクリップ用に最適化」にチェックを入れると、再生がよりスム ーズになる可能性がありますが、未確認です。
- ・動画の共有は、ネットの回線状況に大きく左右されます。講師の画面に表示されている通りの クオリティで受講生が動画を視聴できるとは限りません(スムーズに視聴できることもありま す)。動画視聴後には、受講生に「うまく見られましたか、返事はチャットでしてください」等 の声がけを行い、必要に応じてうまく見られなかった学生のフォローを行う(例:WebClass で 視聴した YouTube 動画の URL を伝える)ことをお願いいたします。